# **Guide d'utilisation**

## **Pour la saisie des heures du personnel**

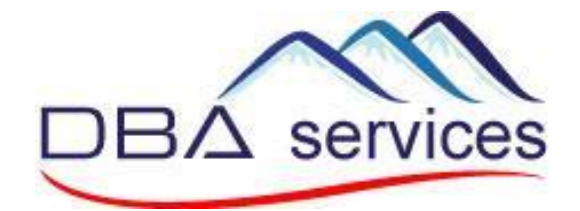

# glim

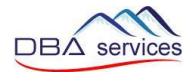

#### **1. Accès à l'application**

Pour accéder à la plateforme, il faut aller sur internet et taper l'adresse :

### **[https://cta.glim.ch](https://cta.glim.ch/)**

Vous pouvez installer l'application sur votre téléphone en cliquant sur « Installer » Vous pouvez également y accéder depuis une tablette ou un ordinateur.

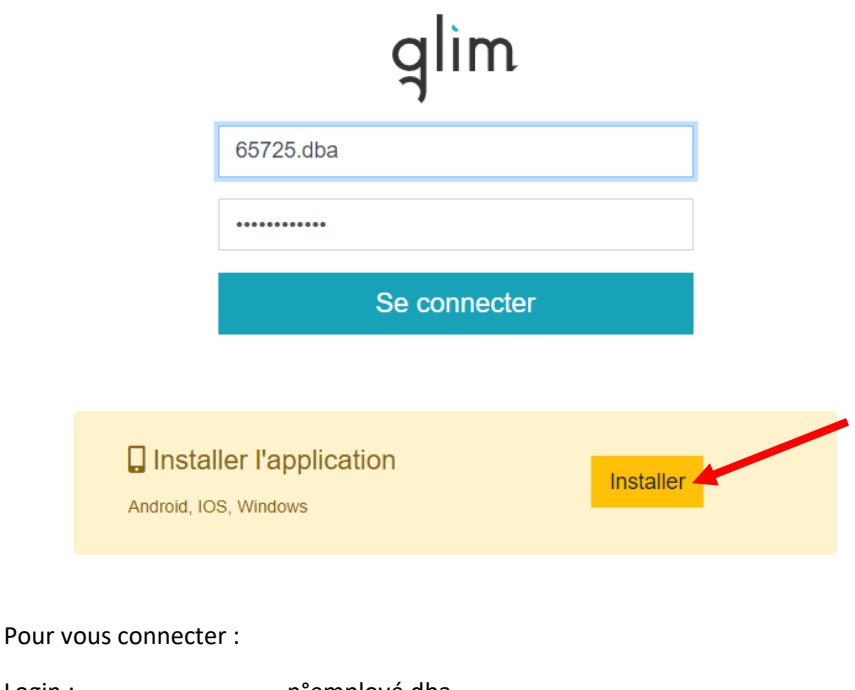

Login : n°employé.dba Mot de passe : n°employé Votre année de naissance (EXEMPLE : 19000\_1980)

**Votre n° employé est le** …………………………

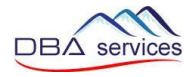

Pour installer l'application sur Iphone, veuillez suivre les instructions suivantes :

- 1. Cliquez sur le logo partage
- 2. Cliquez sur « Sur l'écran d'accueil + »

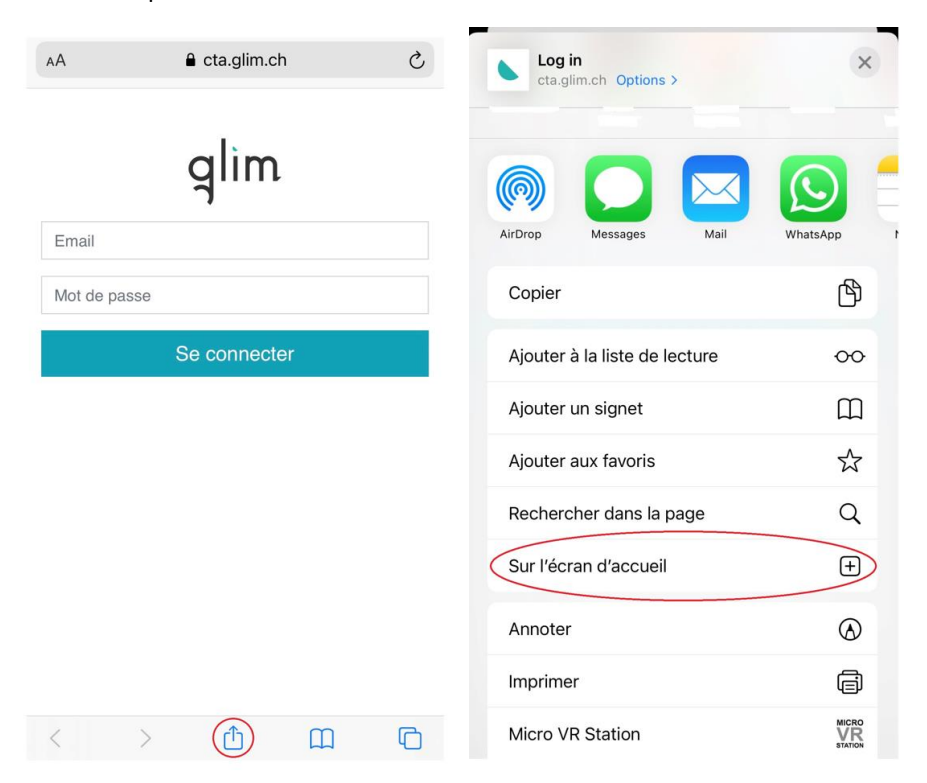

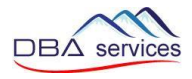

#### **2. Saisie des heures prévues selon contrat (planifiées)**

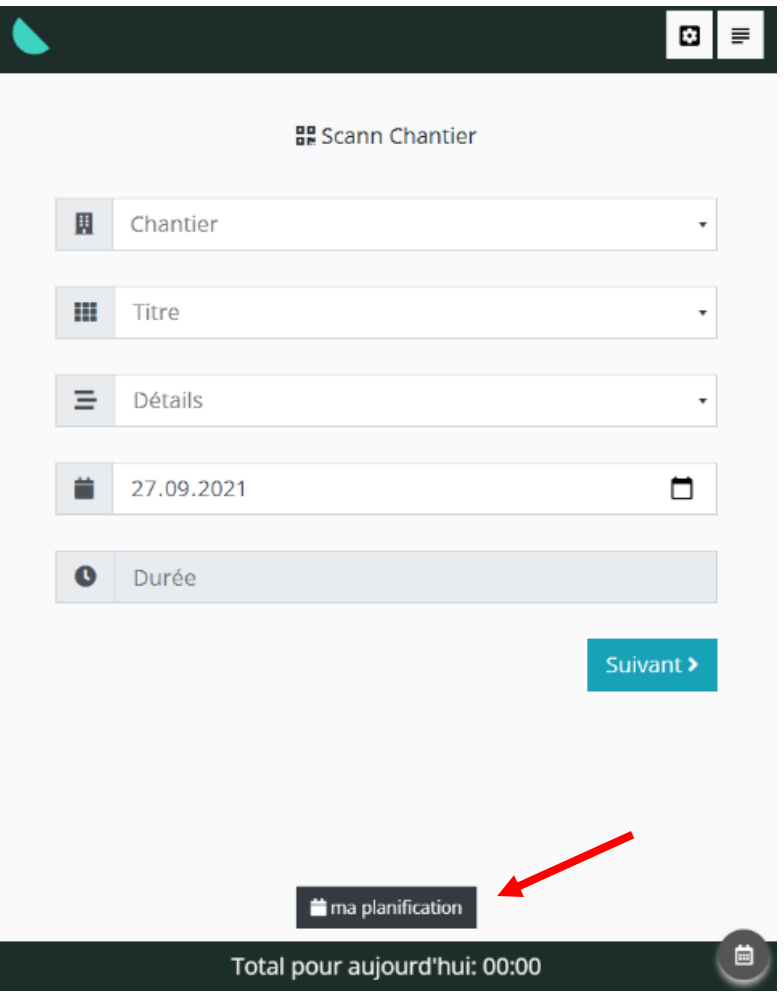

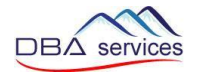

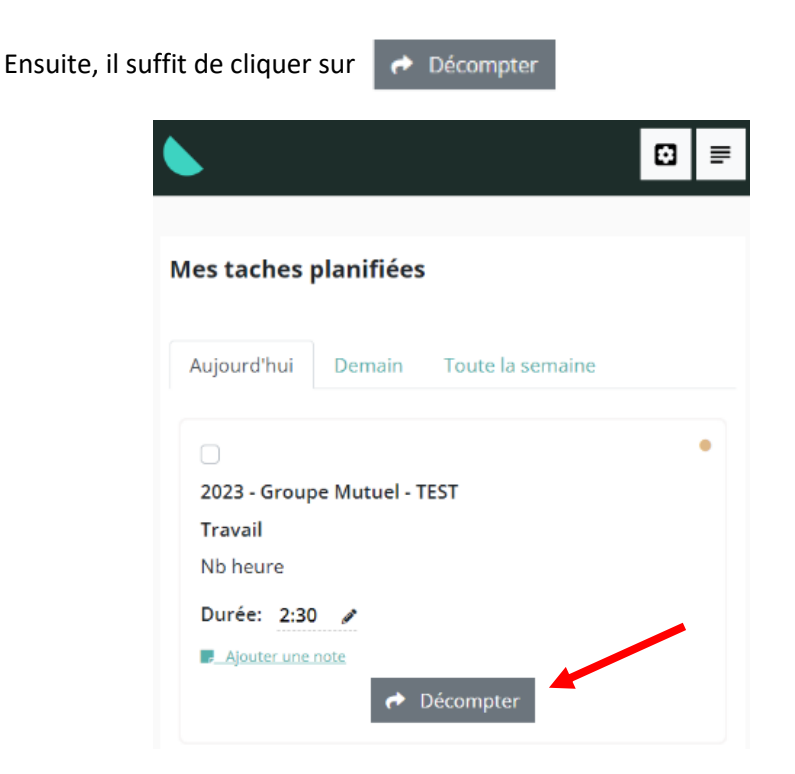

Les heures que vous avez validées sont affichées avec le visuel « Décomptée »

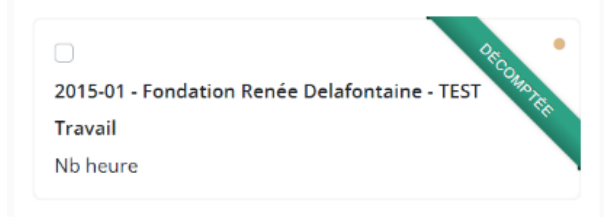

AVANT DE VALIDER VOS HEURES, il est également possible de les modifier en cliquant sur le crayon  $\bullet$  ou d'Ajouter une note

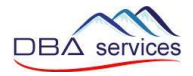

#### **3. Saisie d'une absence (Vacances, maladie, accident, etc.)**

Les absences doivent être saisies 1x par jour sur votre chantier principal.

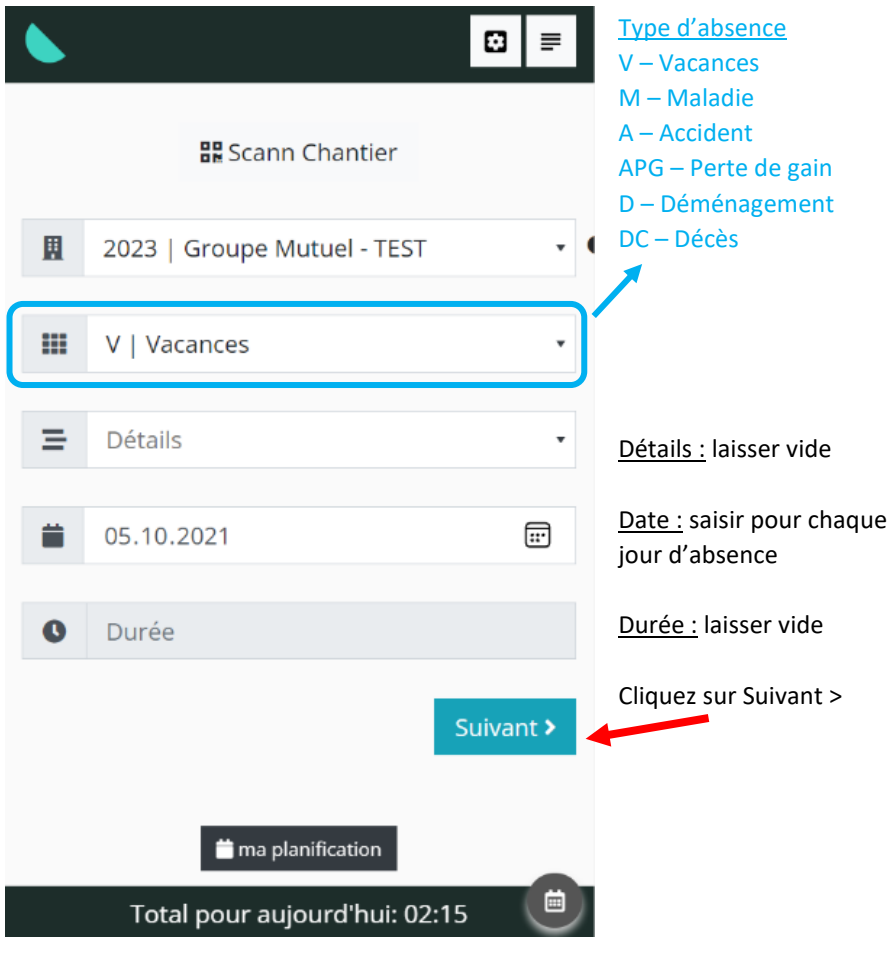

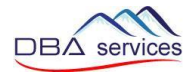

Vous pouvez ajouter des commentaires dans « Complément »

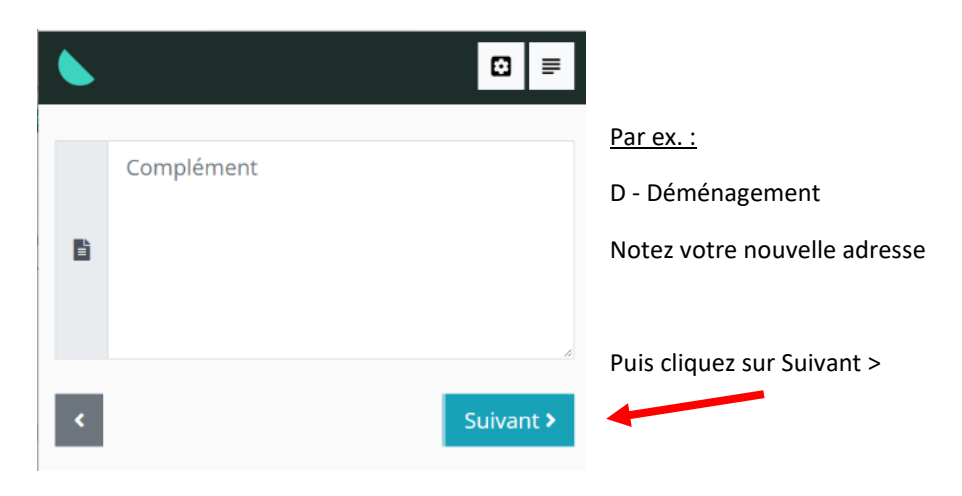

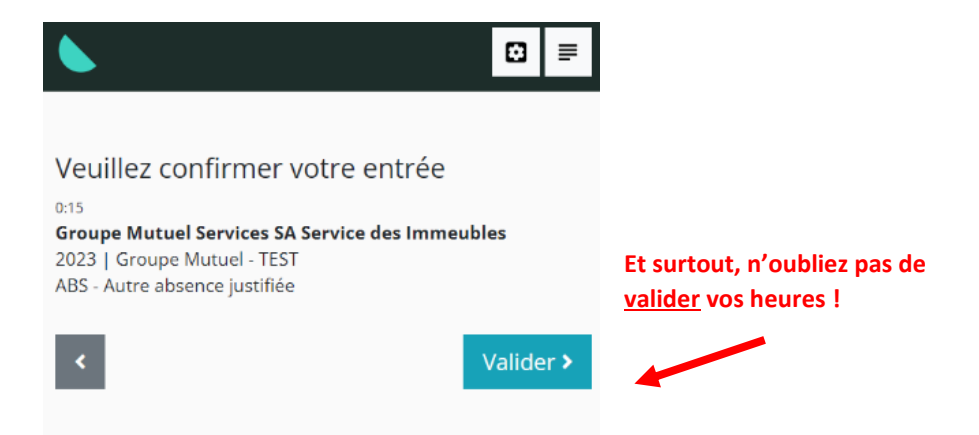

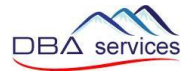

En cas d'absence partielle (vous travaillez le matin et vous êtes absent/e l'aprèsmidi) vous pouvez saisir une absence sur un chantier spécifique :

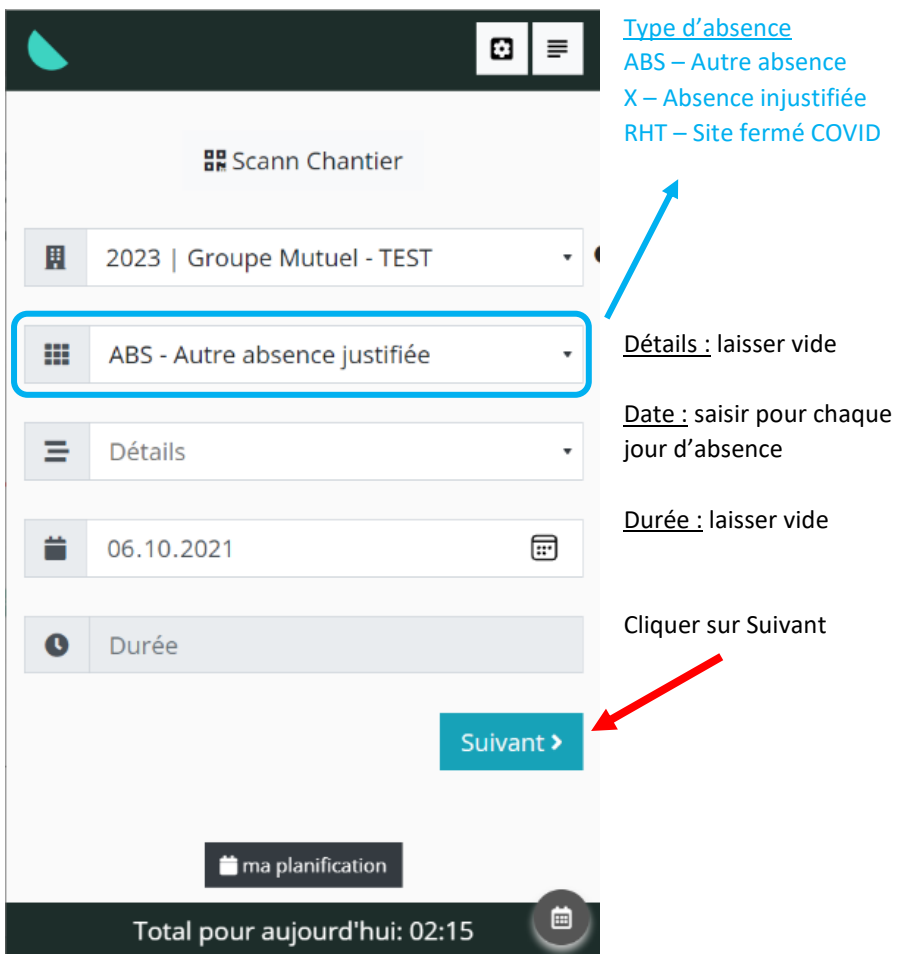

Et de nouveau, il faut valider votre saisie (voir page précédente)

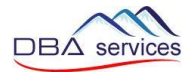

#### **4. Consulter l'historique des saisies et les modifier**

Tant que votre responsable n'a pas validé vos heures, vous pouvez les modifier

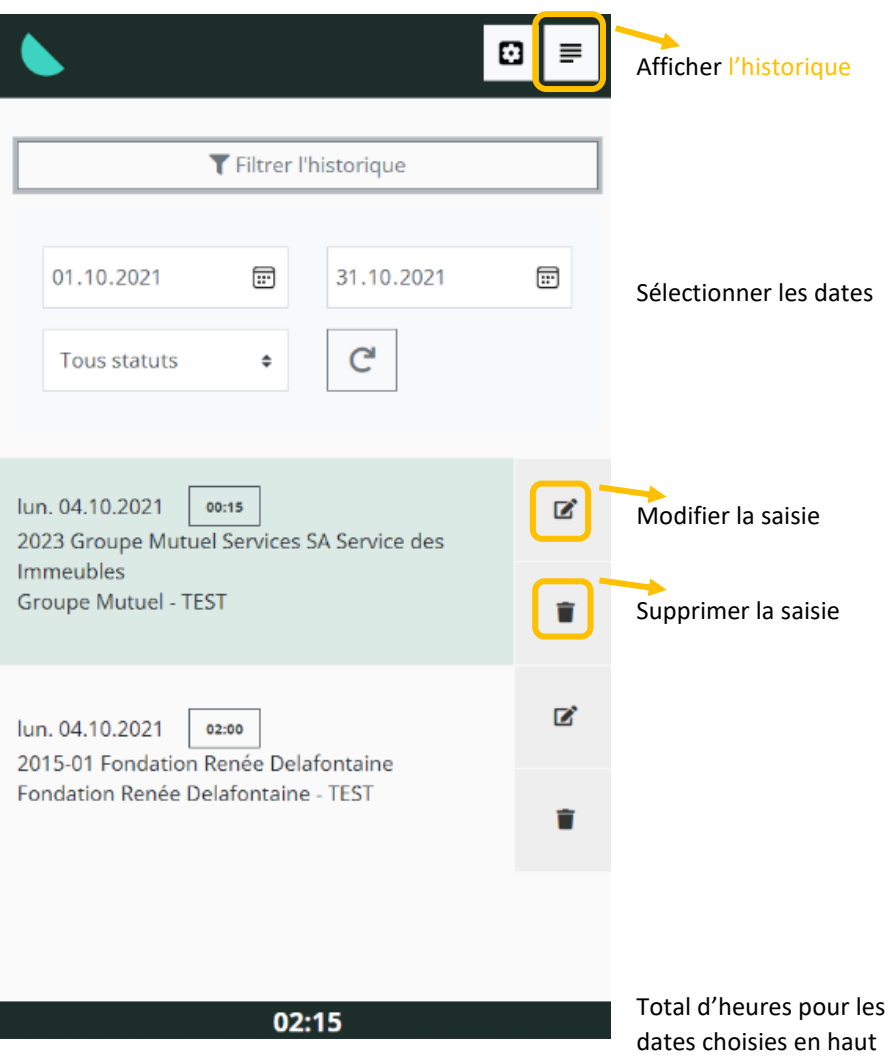

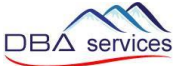

## Enregistrer Modifiez ce qui est nécessaire et cliquez sur  $\mathbf{G}$ 言 fermer Modifier une tâche : #340 | Travail Chantier 2015-01 | Fondation Renée Delafontaine - TEST | For ≑ Date 04.10.2021  $\boxplus$ Durée  $2:00$ Titre T | Travail Détails 70 | Nb heure Informations Enregistrer

٠

 $\overline{\phantom{a}}$ 

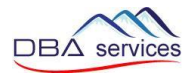

#### **5. Explication autres boutons**

Revenir à l'accueil et refaire une saisie

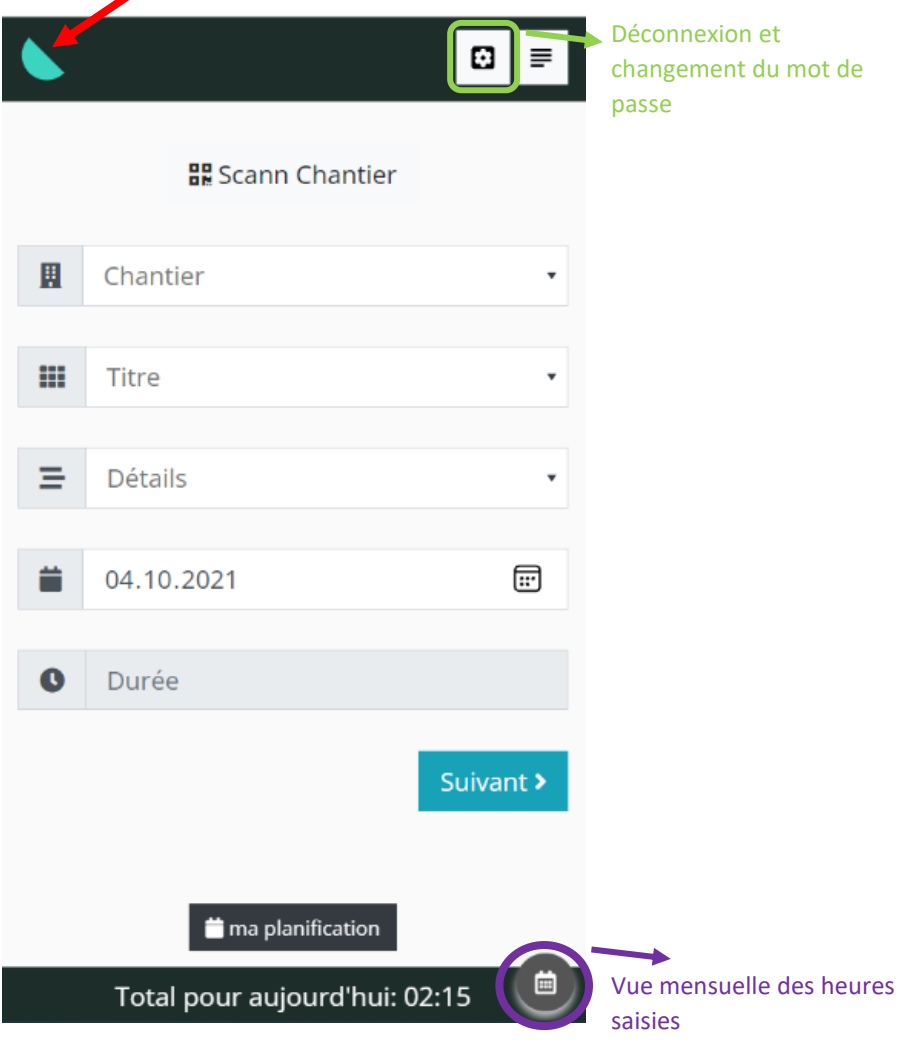

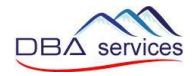

#### Vue mensuelle des heures saisies

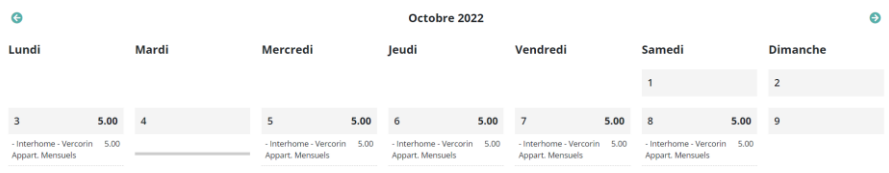

Cette marche à suivre est disponible dans la GED sous « Documents généraux ».